## CONSULTA DEL SALDO GLOBAL del Centre i Servei Educatiu

AQUÍ TROBARÀS TOT EL QUE NECESSITES PER APROFITAR AL MÀXIM EL NOU EQUIPAMENT

## **Consulta del saldo global del centre i servei educatiu**

1. Entrem a PaperCut amb l'usuari "direcció" i la paraula de pas d'aquest usuari.

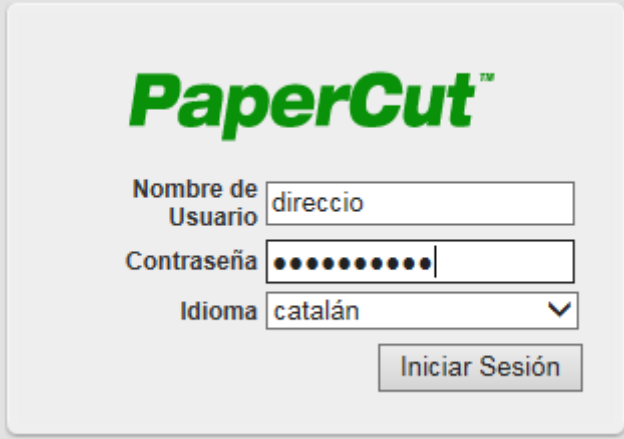

2. Per tal de realitzar la consulta del saldo global del centre cal anar a la pestanya **Registres** de l'aplicació i filtra el contingut amb el text "**quota restant**".

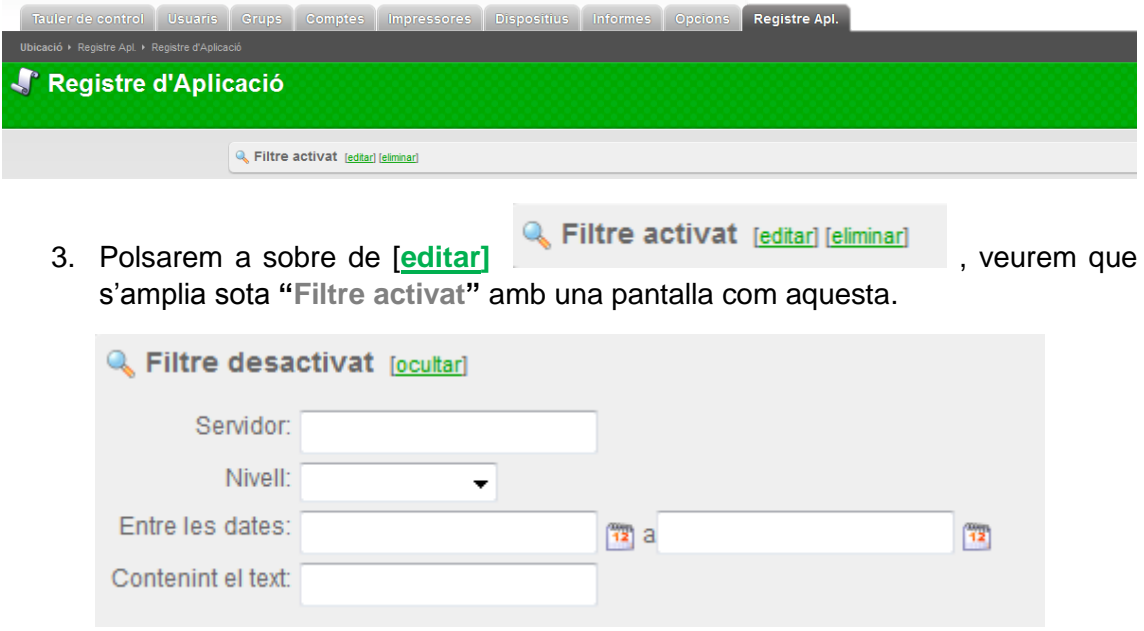

4. Cal omplir amb una data al camp **Entre les dates**, i al camp **Contenint el text**, cal posar el text **quota restant**. Tal com es presenta a continuació.

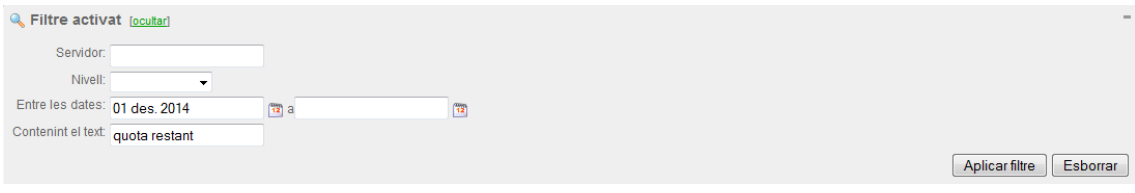

## **CONSULTA del SALDO GLOBAL del Centre i Servei Educatiu**

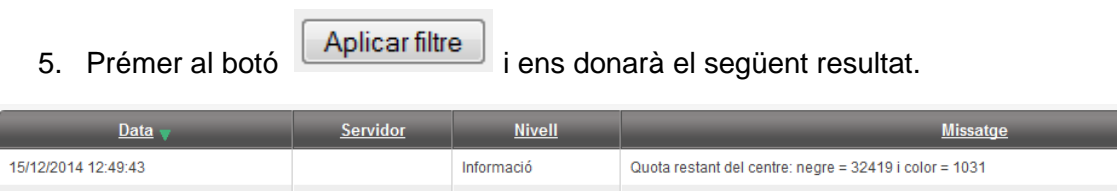

6. A la columna Missatge apareix el detall del saldo actual de negre i color.

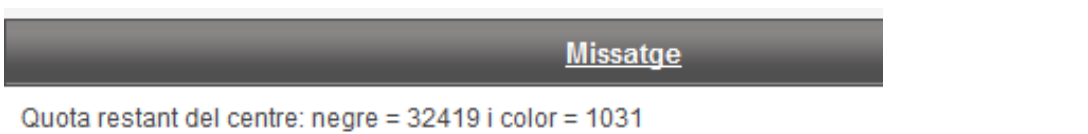